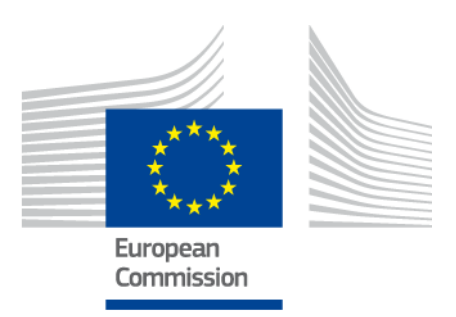

# **Instrumentul UE de stabilire a profilului de competențe al resortisanților din țările terțe**

MANUAL DE UTILIZARE

*Versiunea 2: 11 octombrie 2019*

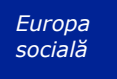

### **Cuprins**

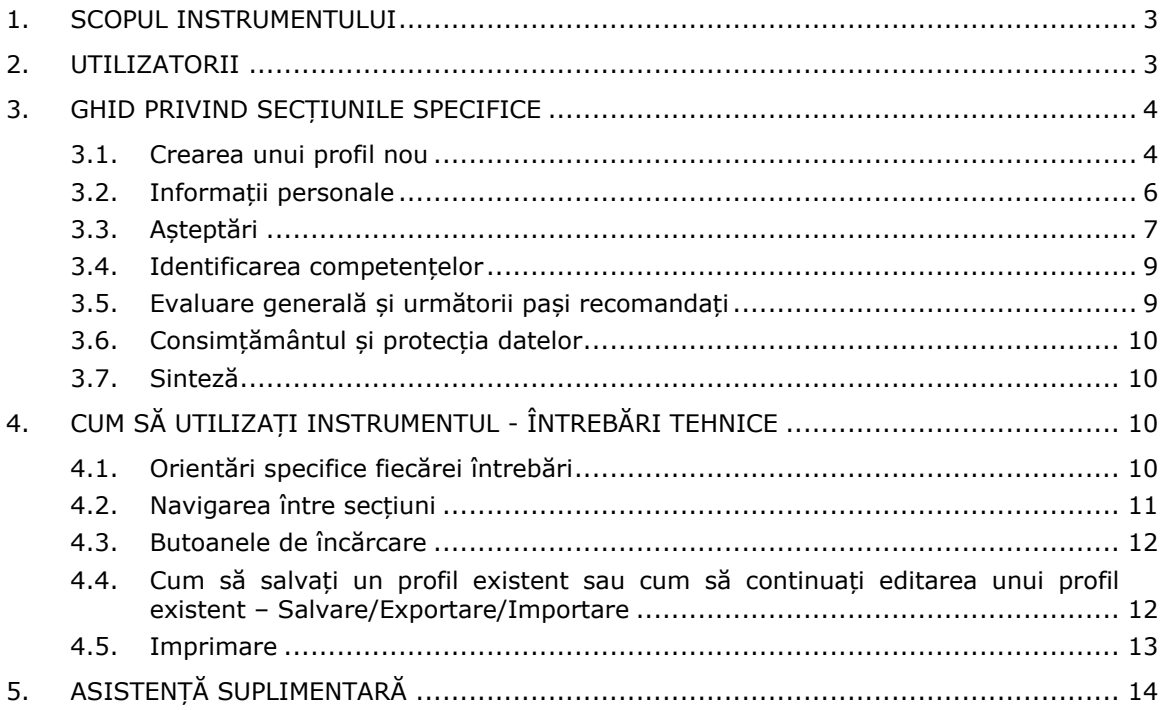

#### **1. Scopul instrumentului**

Instrumentul UE de stabilire a profilului de competențe (denumit în continuare "instrumentul") este un instrument de editare online multilingv disponibil la adresa **ec.europa.eu/migrantskills**, cu scopul de a fi utilizat de către organizațiile care lucrează cu resortisanții din țările terțe. Acesta poate fi utilizat în cadrul unui interviu între consultanți și resortisanții din țările terțe. Instrumentul poate fi accesat de pe majoritatea dispozitivelor, inclusiv desktopuri, telefoane mobile și tablete.

Instrumentul contribuie la stabilirea profilului de competențe, calificări și experiențe profesionale al unei persoane. Acesta servește drept o bază pentru consultanță personalizată în vederea pașilor de urmat în direcția integrării pe piața forței de muncă (de exemplu, trimitere către autoritățile care se ocupă de recunoașterea diplomelor, validarea competențelor, formare lingvistică sau alte tipuri de formare sau acordarea de sprijin pentru ocuparea forței de muncă).

Instrumentul nu este conceput ca un instrument de recunoaștere sau de autentificare.

#### **2. Utilizatorii**

Instrumentul este flexibil și poate fi utilizat de diverse organizații astfel încât să răspundă cel mai bine nevoilor lor.

Principalii utilizatori includ, dar nu în mod exhaustiv:

- autoritățile naționale responsabile de primirea și integrarea refugiaților;
- centrele de primire;
- serviciile de asistență pentru plasarea forței de muncă;
- consultanții în educație și formare;
- serviciile sociale;
- organizațiile neguvernamentale și organizațiile de caritate care oferă servicii refugiaților și altor resortisanți din țările terțe.

Utilizatorii pot decide cu privire la modul de completare a formularului:

 un resortisant dintr-o țară terță și un consultant s-ar putea întâlni pentru a completa împreună instrumentul, pe ecran fiind disponibile, simultan, două versiuni lingvistice ale instrumentului, care ajută la depășirea oricăror dificultăți de comunicare (consultați următoarea captură de ecran);

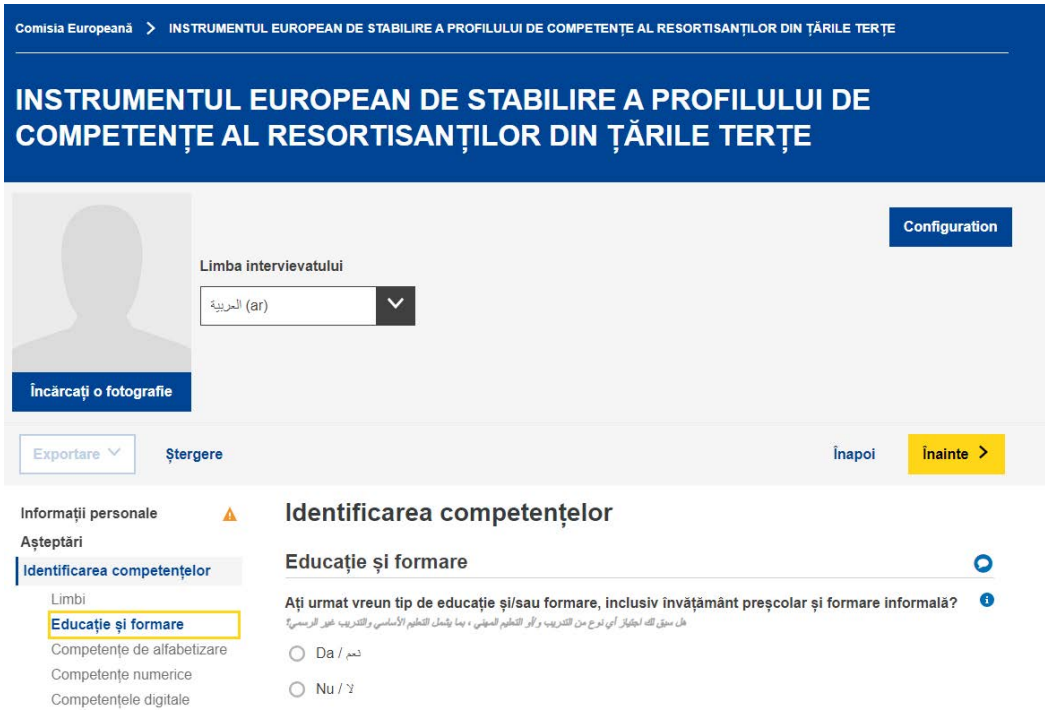

- un resortisant dintr-o țară terță ar putea completa singur secțiunile "Informații personale" și "Identificarea competențelor", iar un consultant ar putea completa separat sectiunea "Evaluare generală și următorii pași recomandați";
- formularul poate fi completat pe parcursul uneia sau mai multor sesiuni (consultați secțiunea 4.4 cu privire la modul în care puteți salva și reîncărca un profil pentru a continua editarea acestuia).

#### **3. Ghid privind secțiunile SPECIFICE**

#### **3.1. Crearea unui profil nou**

Pentru a crea un profil nou, selectați "Creați un profil" pe pagina principală, astfel cum se ilustrează mai jos.

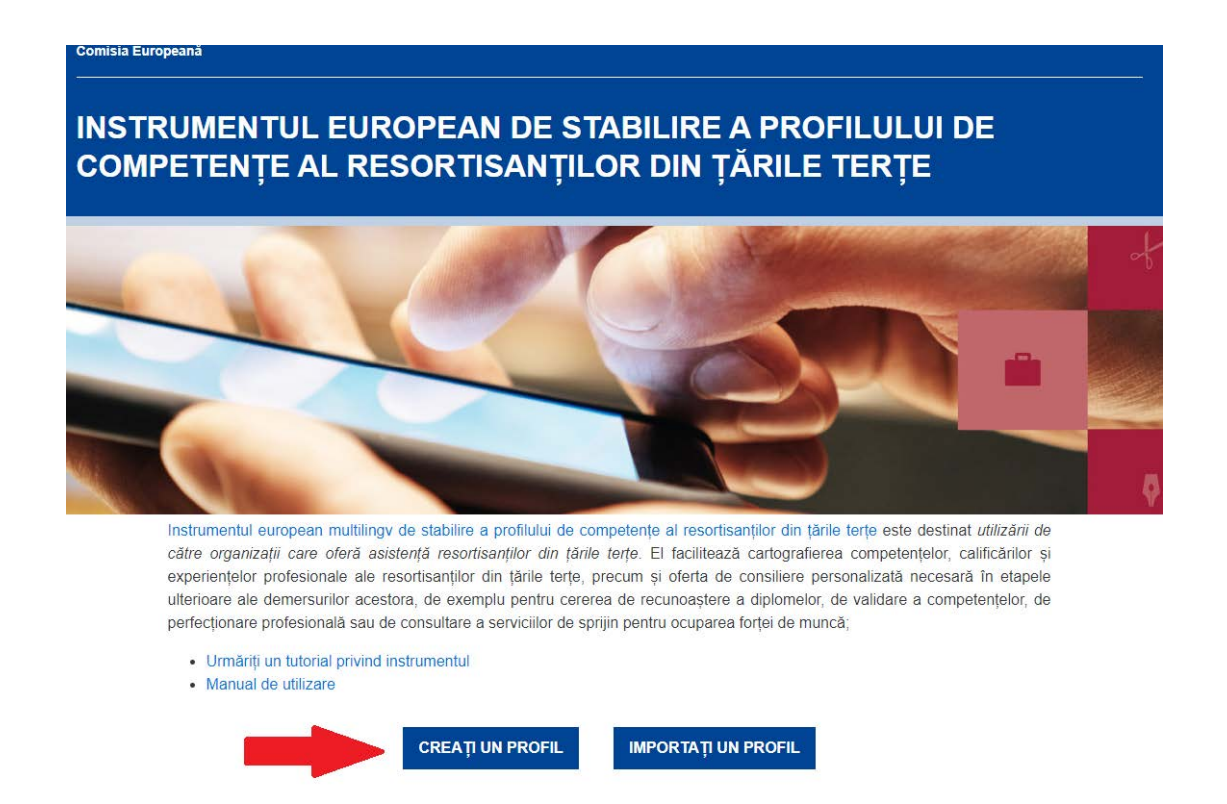

Sistemul va deschide formularul web care vă permite introducerea datelor, astfel cum se ilustrează în imaginea următoare.

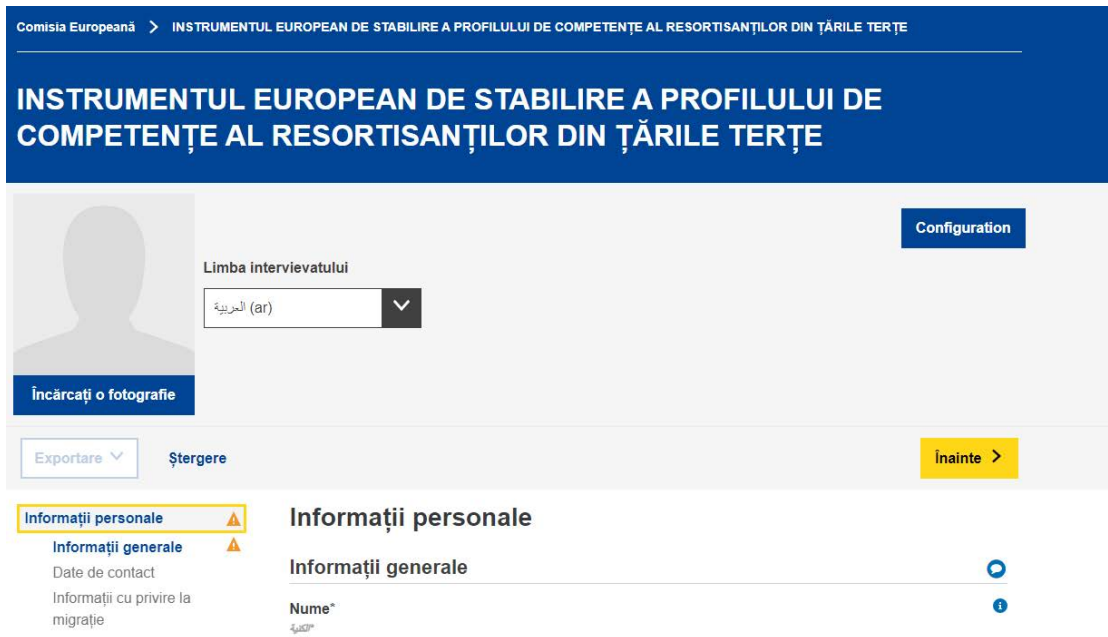

Există posibilitatea de a încărca o fotografie.

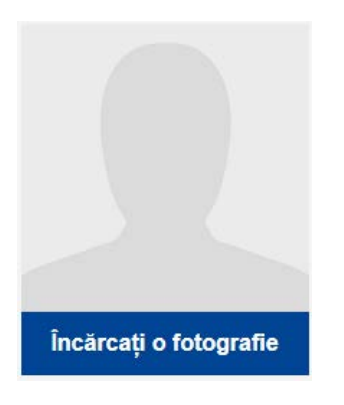

#### **3.2. Informații personale**

#### Informații generale

Informații de identificare de bază: nume, gen, data nașterii, cetățenie și starea civilă.

Date de contact

Date de contact de bază: adresă, adresă de e-mail și număr de telefon.

#### Informații cu privire la migrație

Informații privind sosirea persoanei în Uniunea Europeană: data sosirii, statutul privind permisul de ședere și de muncă, dacă persoana călătorește cu persoane aflate în întreținere, precum copii sau rude în vârstă.

#### **3.3. Așteptări**

În această secțiune se solicită informații cu privire la următorii pași pe care persoana intervievată ar dori să îi urmeze în vederea integrării. Cu toate acestea, nu există o garanție a fezabilității acestor pași care se doresc a fi urmați. Acest lucru depinde de mulți factori (cum ar fi, competențele efective ale persoanei intervievate după evaluare, dinamica pieței muncii în țara gazdă, disponibilitatea parcursurilor educaționale dorite).

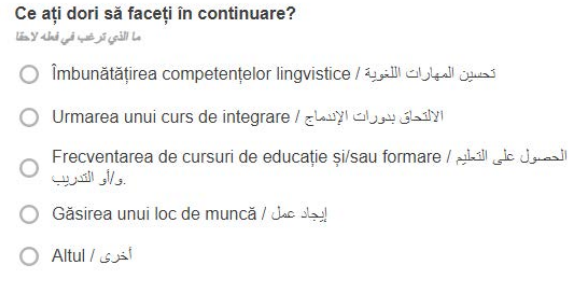

Utilizatorul poate adăuga sau elimina oricâte așteptări dorește prin butoanele "+ ADĂUGARE AȘTEPTARE" și "- ELIMINARE AȘTEPTARE" prezentate mai jos.

Eliminare asteptare (x)

Adăugare așteptare

#### Îmbunătățirea competențelor lingvistice

Utilizatorul are posibilitatea de a adăuga până la patru limbi pe care ar dori să le învețe.

Frecventarea de cursuri de educație și/sau formare

Întrebările suplimentare vor include, printre altele, o întrebare privind domeniul (domeniile) de studiu pe care persoana ar dori să îl (le) introducă.

Acest meniu derulant utilizează Clasificarea Internațională Standard a Educației<sup>1</sup> a UNESCO ca sursă de date.

Utilizatorii pot căuta după un cuvânt-cheie sau cel mai relevant domeniu de studiu din listă.

> Domeniul (domeniile) de studiu مجالات الدر اسة

Găsirea unui loc de muncă

dori să lucreze:

(le) aibă:

Întrebările suplimentare vor include, printre altele:

- o întrebare privind domeniul (domeniile) de activitate în care persoana ar

Vă rugăm să indicati domeniul de activitate care vi se potriveste cel mai bine برجاء تحديد أفضل مجال مناسب لتمارسه

Acest meniu derulant utilizează clasificarea statistică a activităților economice în Uniunea Europeană (NACE)<sup>2</sup>.

- o întrebare privind ocupația (ocupațiile) pe care persoana ar dori să o

Vă rugăm să indicati ocupatia care vi se potriveste cel mai bine بر جاء تحدد الوظيفة الأكثر ملائمة

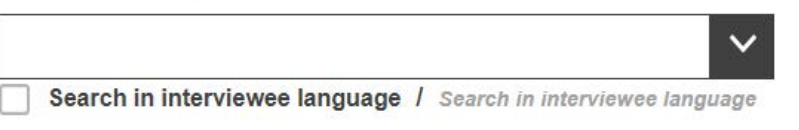

Acest meniu derulant utilizează clasificarea europeană a aptitudinilor, competențelor, calificărilor și ocupațiilor (ESCO).<sup>3</sup>

<sup>&</sup>lt;sup>1</sup>[http://uis.unesco.org/sites/default/files/documents/international-standard-classification-of-education-isced-](http://uis.unesco.org/sites/default/files/documents/international-standard-classification-of-education-isced-2011-en.pdf)[2011-en.pdf](http://uis.unesco.org/sites/default/files/documents/international-standard-classification-of-education-isced-2011-en.pdf)

<sup>2</sup>[http://ec.europa.eu/eurostat/statistics-](http://ec.europa.eu/eurostat/statistics-explained/index.php/Glossary:Statistical_classification_of_economic_activities_in_the_European_Community_(NACE))

[explained/index.php/Glossary:Statistical\\_classification\\_of\\_economic\\_activities\\_in\\_the\\_European\\_Community\\_\(](http://ec.europa.eu/eurostat/statistics-explained/index.php/Glossary:Statistical_classification_of_economic_activities_in_the_European_Community_(NACE)) [NACE\)](http://ec.europa.eu/eurostat/statistics-explained/index.php/Glossary:Statistical_classification_of_economic_activities_in_the_European_Community_(NACE))

<sup>3</sup> <https://ec.europa.eu/esco>

#### **3.4. Identificarea competențelor**

i. Limba

În această secțiune se solicită informații cu privire la limba maternă a persoanei și la posibilitatea acesteia de a comunica într-o limbă a țării gazdă; de asemenea, persoanei intervievate i se solicită să descrie nivelurile de competență pe care le are în orice altă limbă.

Meniurile derulante privind limba utilizează clasificarea limbilor a Organizației Internaționale de Standardizare, ISO-639<sup>4</sup>

#### ii. Educație și formare

După ce persoana intervievată dă un răspuns din care rezultă dacă, anterior, a beneficiat sau nu de educație, apar o serie de întrebări suplimentare.

Întrebarea privind domeniul (domeniile) de studiu se referă la cel mai înalt nivel de educație al persoanei. Întrebarea utilizează Clasificarea Internațională Standard a Educației<sup>5</sup> a UNESCO ca sursă de date.

O astfel de clasificare poate fi irelevantă în funcție de circumstanțele individuale, caz în care întrebarea poate fi lăsată necompletată. Pentru persoanele care au absolvit doar învățământul primar de bază sau învățământul secundar general, rubrica "Programe și calificări de bază" sau "Competențe de alfabetizare și competențe numerice" poate fi o alegere adecvată.

#### **3.5. Evaluare generală și următorii pași recomandați**

Această secțiune urmează să fie completată de consultant, care ar trebui să furnizeze o evaluare generală, sintetizând punctele forte și punctele slabe ale profilului creat și oferind consultanță concretă cu privire la pașii pe care resortisantul unei țări terțe ar trebui să îi urmeze. De exemplu, dacă resortisantul unei țări terțe deține o calificare obținută într-o țară din afara UE, consultantul ar trebui să furnizeze adresa organizației care se ocupă de recunoașterea calificărilor străine în țara/regiunea gazdă. De asemenea, consultantul ar trebui să ofere sfaturi similare care să indice organizațiile relevante în cazul în care este necesară validarea competențelor, o formare profesională suplimentară, acordarea de sprijin la angajare sau o consiliere suplimentară.

Este de dorit ca organizațiile care intenționează să utilizeze instrumentul în cadrul activității lor să identifice mai întâi toate resursele (cum ar fi, serviciile de

<sup>4</sup> <https://www.iso.org/iso-639-language-codes.html>

<sup>5</sup>[http://uis.unesco.org/sites/default/files/documents/international-standard-classification-of-education-isced-](http://uis.unesco.org/sites/default/files/documents/international-standard-classification-of-education-isced-2011-en.pdf)[2011-en.pdf](http://uis.unesco.org/sites/default/files/documents/international-standard-classification-of-education-isced-2011-en.pdf)

recunoaștere și validare, serviciile de formare și de sprijinire a ocupării forței de muncă etc.) deschise resortisanților țărilor terțe în țara/regiunea lor și să stabilească contacte cu aceste organizații și cu furnizorii de formare înainte de a da astfel de recomandări personalizate în cadrul profilurilor de competențe.

În această secțiune se solicită, de asemenea, organizațiilor care oferă asistență resortisanților din țările terțe să creeze profiluri de competențe pentru a se identifica (acestea se numesc "Organizații emitente" și se găsesc în tabul Organizații). Acest demers nu este obligatoriu, dar i-ar ajuta pe resortisanții din țările terțe să se adreseze celorlalte servicii recomandate.

#### **3.6. Consimțământul și protecția datelor**

În secțiunea "Consimțământ", persoana intervievată este întrebată dacă este de acord sau nu cu (1) utilizarea datelor sale anonimizate în scopuri statistice; și cu (2) diseminarea informațiilor colectate de către organizația emitentă în scopuri de orientare în carieră.

#### **Rețineți că, pentru a putea salva sau imprima profilul completat, este obligatoriu să răspundeți la cele două întrebări privind consimțământul (selectând DA sau NU).**

Profilurile de competențe personale completate nu sunt stocate la nivel central. Dacă organizațiile care utilizează instrumentul decid să stocheze profilurile de competențe personale în infrastructura locală proprie, trebuie să se asigure că respectă normele și orientările existente în domeniul protecției datelor cu caracter personal.

Persoana intervievată poate primi o copie a profilului său de competențe, fie întrun format imprimat, fie pe un stick USB care conține copia salvată.

#### **3.7. Sinteză**

Sinteza este monolingvă. Aceeași sinteză poate fi elaborată în oricare dintre limbi prin schimbarea selectorului de limbă din partea de sus a ecranului.

#### **4. Cum să utilizați instrumentul - întrebări tehnice**

#### *Începeți cu FIȘIER NOU: pentru a crea profilul, faceți clic pe noul fișier*

#### **4.1. Orientări specifice fiecărei întrebări**

Pentru explicații privind întrebări specifice, faceți clic pe simbolurile < ? >:

# Consimțământ

Subsemnatul, Run Trial, sunt de acord ca aceste informații, odată anonimizate, să fie utilizate în scopuri statistice. Retineti că profilurile completate nu sunt stocate pe serverele Comisiei Europene. Salvați sau exportați profilul înainte de a părăsi editorul. - Toate câmpurile, cu excepția numelui și a consimțământului,

sunt optionale.

#### **4.2. Navigarea între secțiuni**

Instrumentul este alcătuit din următoarele cinci secțiuni:

*Informații personale*, *Așteptări*, *Identificarea competențelor*, *Evaluare generală și următorii pași recomandați* și *Sinteză*.

Puteti utiliza butoanele "Înainte" și "Înapoi" pentru a naviga între secțiunile consecutive. Înainte > <u>Înapoi</u>

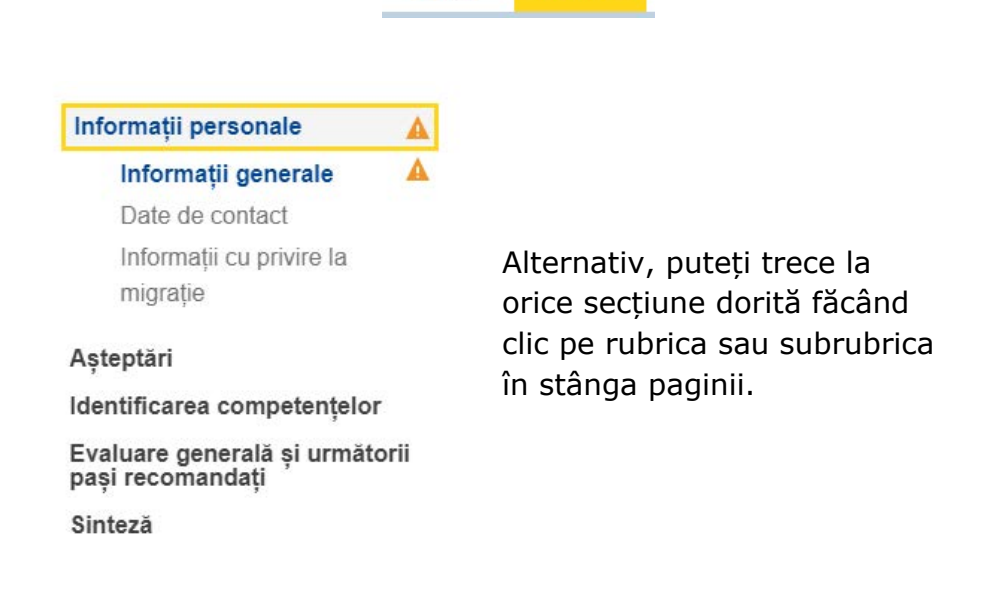

#### **4.3. Butoanele de încărcare**

Dacă există butoane de <Încărcare>, astfel cum se indică mai jos, veți avea posibilitatea de a adăuga un document relevant. Aceste documente vor fi stocate numai la nivel local (de exemplu, pe un computer sau pe o unitate flash pentru USB) pentru uz propriu. Ele nu vor fi salvate pe internet, pe servere sau în cloud.

Adăugare certificat

Pentru a șterge un document încărcat, faceți clic pe simbolul  $\times$  care va apărea alături.

#### **4.4. Cum să salvați un profil existent sau cum să continuați editarea unui profil existent – Exportare/Importare**

Pentru a continua editarea unui profil existent, mai întâi salvați un fișier XML al profilului pe dispozitivul dumneavoastră (sau într-un alt loc adecvat). În acest sens, faceți clic pe < Exportare >  $\rightarrow$  XML în partea de jos a paginii.

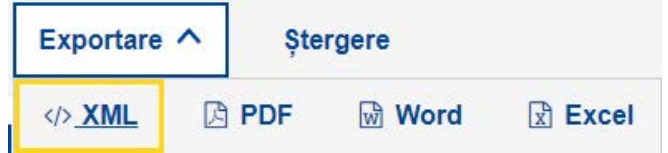

Dacă vi se solicită să deschideți sau să salvați profilul, asigurați-vă că selectați "Salvare" sau "Salvare ca".

**Notă: pentru ca aceste funcționalități să devină disponibile, trebuie să fi completat în prealabil numele și prenumele, precum și întrebările din**  sectiunea "Consimtământ".

## Consimțământ

Subsemnatul, Run Trial, sunt de acord ca aceste informații, odată anonimizate, să fie utilizate în scopuri statistice. Rețineți că profilurile completate nu sunt stocate pe serverele Comisiei Europene. Salvați sau exportați profilul înainte de a părăsi editorul. - Toate câmpurile, cu excepția numelui și a consimțământului, sunt optionale.

Când sunteți gata să continuați, încărcați din nou fișierul XML salvat accesând butonul <Importați un profil> din pagina principală și veți putea continua de unde ați rămas.

**IMPORTATI UN PROFIL** 

#### **4.5. Imprimare**

Selectați tabul "Sinteză" din antetul de taburi principal, astfel cum se ilustrează mai jos.

Rețineți că selecția dumneavoastră determină apariția butonului "Imprimare" în subsolul paginii. Butonul "Imprimare" este vizibil numai dacă tabul "Sinteză" este selectat.

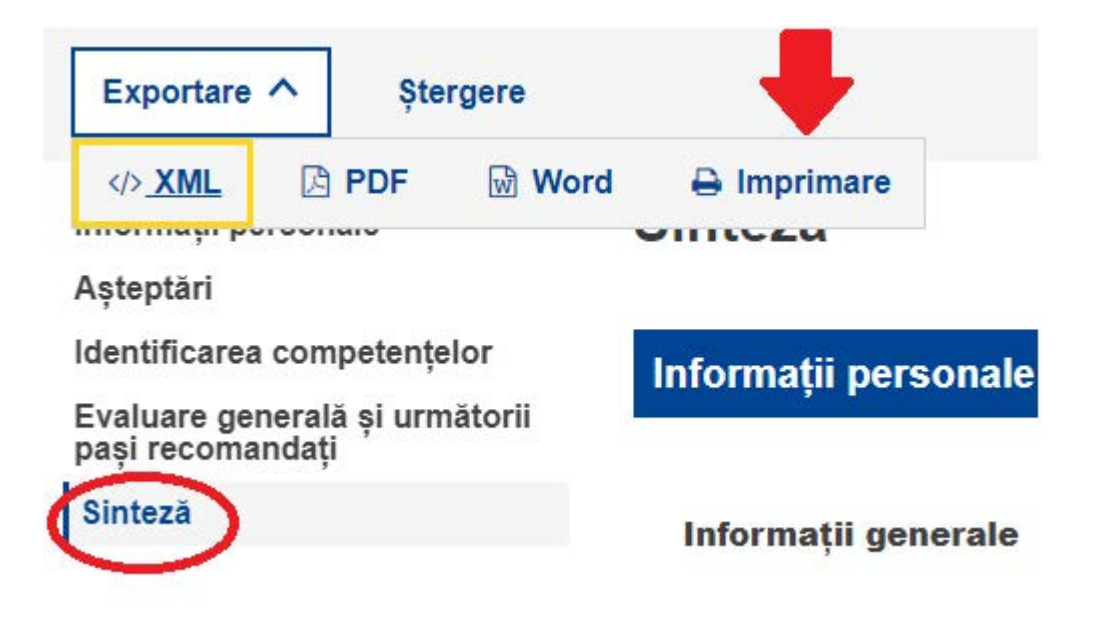

Apăsați butonul "Imprimare". Se afișează fereastra de dialog "Imprimare" specifică browserului, permițându-vă să selectați una dintre opțiunile obișnuite (selectarea imprimantei de destinație, a paginilor de imprimat, orientarea paginii ca peisaj/portret etc.).

Notă: dialogul "Imprimare" este specific browserului; nu este specific instrumentului de competențe. Prin urmare, acesta poate varia de la un browser la altul. De exemplu, în funcție de browser, este posibil să obțineți o previzualizare a documentului care va fi imprimat.

Apăsați "Imprimare" pentru Google Chrome sau Internet Explorer sau "OK" pentru Mozilla Firefox. Conținutul din secțiunea "Sinteză" va fi imprimat după principiul "Ceea ce vedeți este ceea ce obțineți".

Notă: Alternativ, puteți utiliza comanda de tastatură "Ctrl + P" pentru a imprima conținutul din oricare dintre paginile tabului; în acest caz, veți imprima conținutul paginii respective a tabului și nu conținutul întregului formular.

#### **5. Asistență suplimentară**

În cazul în care aveți alte întrebări, trimiteți un e-mail la adresa:

EMPL-E2-SKILLS-PROFILETOOL@ec.europa.eu